## Pain Game instructions - Install and operation

## *This application requires installation of the Unity Web Player for the PC/Browser.*

## *Installation Requirements:*

- *VA users:* 
	- o Help Desk Service Request for installation on work PC/Laptop
	- o Education Service PC's with existing install of Unity Web Player
- *Home/Personal Equipment:* 
	- o Windows XP/Vista/7: Firefox or Internet Explorer up to date (may also require Flash and Java updates)
	- o Windows 8/10: Internet Explorer only (Microsoft Edge will not run app in Windows 10)
	- o Mac: Safari

1) Use Internet Explorer (work or home/old or new OS) or Firefox (home if pre-windows 8) – Due to browser requirements tablets may not work properly. --- Laptops or PC should be functional.

2) Go t[o http://www.gerischolars.org/painme](https://urldefense.proofpoint.com/v2/url?u=http-3A__www.gerischolars.org_painme&d=AwMFaQ&c=4R1YgkJNMyVWjMjneTwN5tJRn8m8VqTSNCjYLg1wNX4&r=_cj_9oysUe4OCQANosM2Hnl0O0keVTgfHRKWDmsNuUY&m=pcQ8bGcgCjcr1H3gwB1r2hrBA0WJQm8z9G5HyoYsfMI&s=MQiy-CkKdR0tsOcd8_9mwWF_xf-EvwEwzzhLejd-Tu0&e=)

3) If your device doesn't already have Unity Web Player installed, you'll have a screen with a small icon  $(A)$  in the center - click that icon to install the Unity Web Player client. It utilizes Java and Flash – so you may get pop ups to authorize, update or allow them on your browser – click Ok allow, or "allow and remember" when prompted.

4) When the setup is complete you will get a white screen with a centered black loading bar with Unity above it.

5) Once fully loaded, you will have a blurred background with a centered tile saying PAIN-ME-FREE and a 'start' (B) button below it.

6) Click the  $(B)$  start button to hear/read the game introduction. When done follow the on-screen prompt by clicking the 'next'  $(C)$  button.

At this point you can log in with an existing account or create a new user  $(D)$  account with a name and password (with second password entry to verify).

If you are already registered within the Geriatric Scholars Community, please use your username to create your new user (D) PainGame account.

With a new user account you can select what most closely matches your circumstances/position, and play.

Sometimes the game may be slow as it loads graphics. It can also seem slow as it won't show the arrow icon (E) to go to the next step until a question has been answered (and one scene where there's a deliberate pause). You must click a checkmark icon (F) to advance past notifications.

When you use the pain card or other resources available – it will open them in a new window on top of the game and the game will pause while you read the resources.

The only thing needed to access the resources is a pdf viewing application.

Please complete the short Surveymonkey evaluation after completion of the game. **[https://www.surveymonkey.com/r/paingame2016-17](https://urldefense.proofpoint.com/v2/url?u=https-3A__www.surveymonkey.com_r_paingame2016-2D17&d=AwMFaQ&c=4R1YgkJNMyVWjMjneTwN5tJRn8m8VqTSNCjYLg1wNX4&r=_cj_9oysUe4OCQANosM2Hnl0O0keVTgfHRKWDmsNuUY&m=oiVZ1Vb_xebBdlg7vu4RtGBM8fWxuhOBJxgqnswuj34&s=CRbCiCqJvAVdqVHy5oROfWVxik-32vQCOUWjo71VJA0&e=)**

If you have any questions, please email: [HartmanP@uthscsa.edu](mailto:HartmanP@uthscsa.edu)

## Legend:

(E)- (F)-

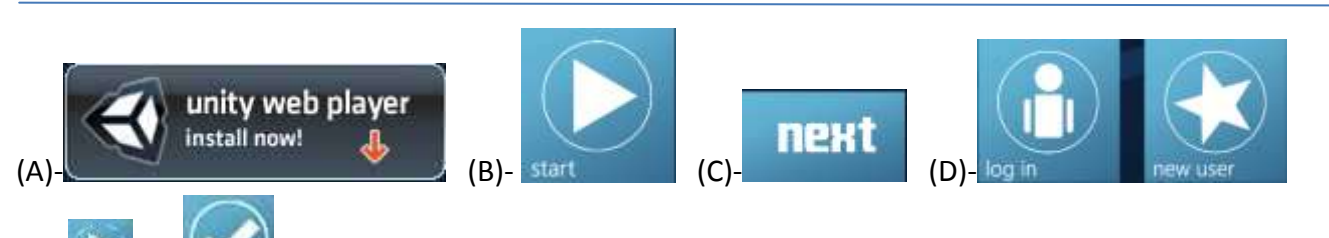